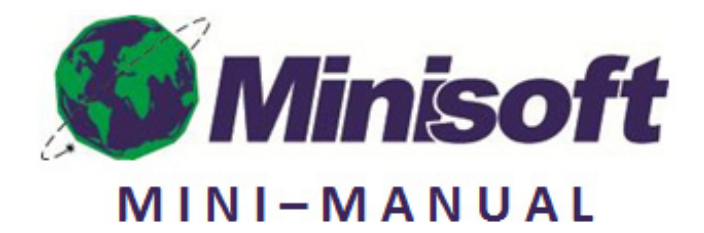

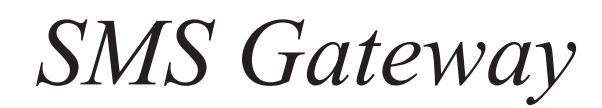

# **Table of Contents**

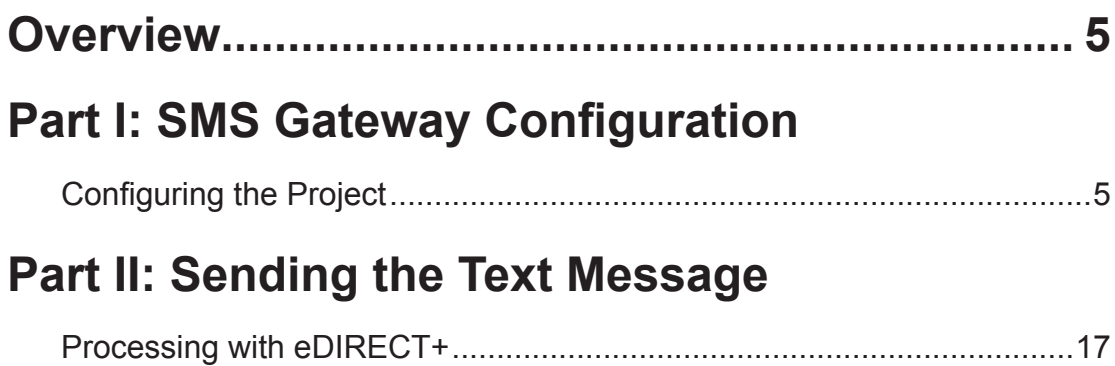

# **Overview**

Short Message Service (SMS) is a text messaging service that enables the sending and receiving of messages between mobile phones. A text message can include 160 characters if 7-bit character encoding (Latin characters) is used or 70 characters if 16-bit Unicode UCS2 character encoding is used (non-Latin characters such as Chinese). Sending SMS text messages requires the eFORMz Assembly Engine, the eDIRECT+ SMS Gateway and an SMS Provider.

# **SMS Gateway Configuration**

### Configuring the eFORMz Project

The eFORMz Assembly Engine monitors a directory for incoming data generated by a software application and then merges that data with a form or document to be printed, faxed, emailed, archived or outputted as a file. A portion of this data can also be sent as a text message with the eDIRECT+ SMS Gateway process.

1. To configure the eFORMz Assembly Engine, select File > New Project from the eFORMz Composer.

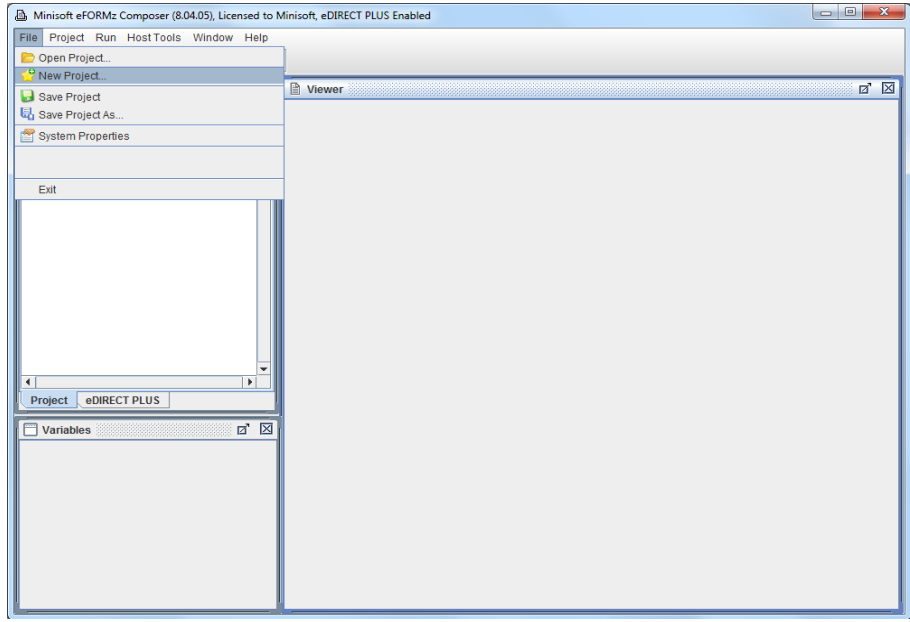

2. Right click the Project and select Add Page.

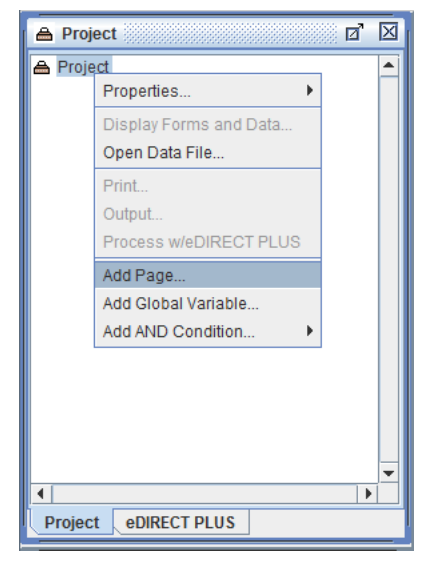

3. Select OK to proceed.

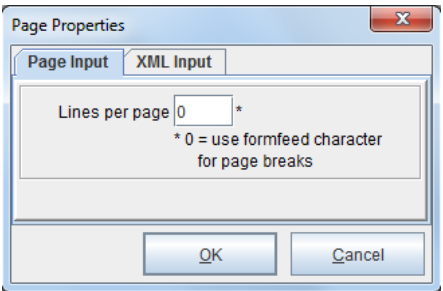

4. Right click the Page and choose the Add Form option.

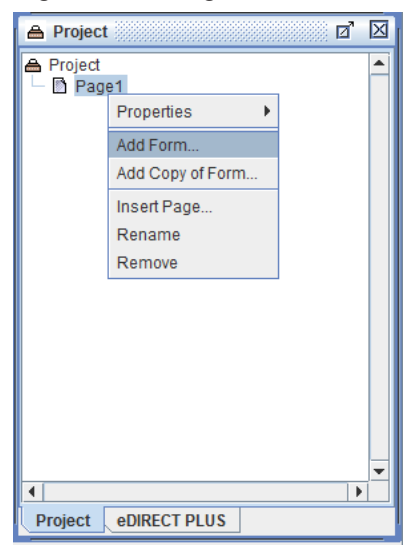

5. Pick the Blank option.

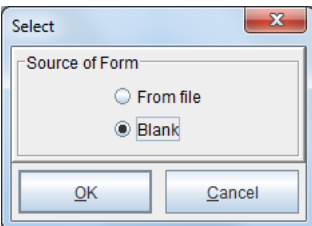

6. The Form Properties dialog box will display. Click OK to continue.

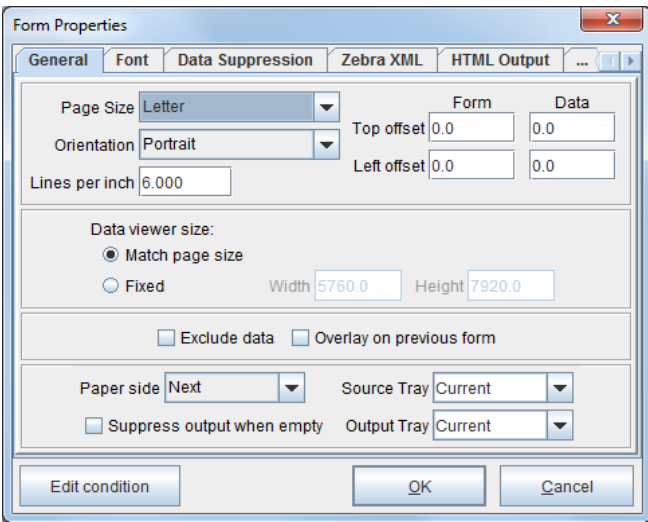

7. Right click the Project and select Display Forms and Data.

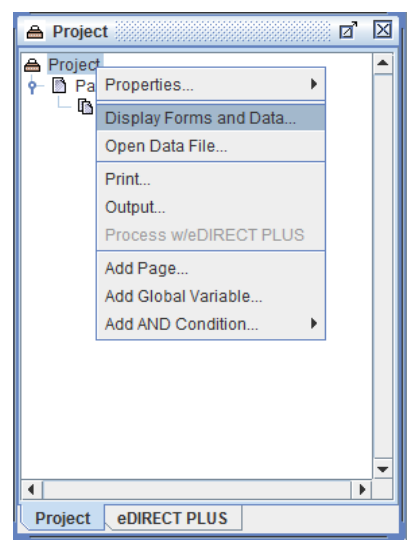

8. Choose the From file option.

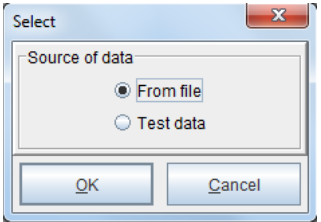

#### **Mini-Manual**

9. Find and open the appropriate data file.

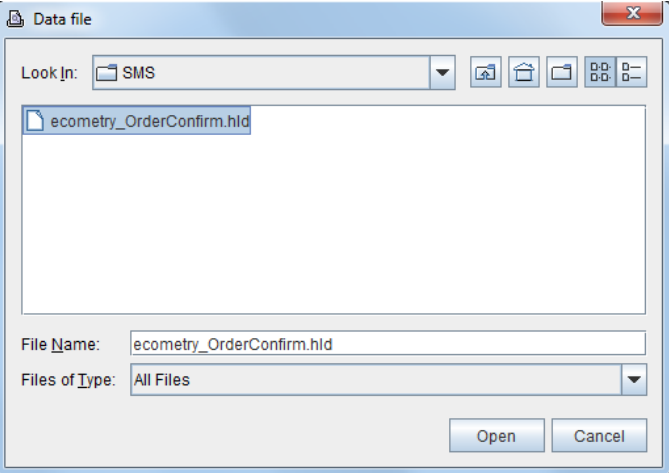

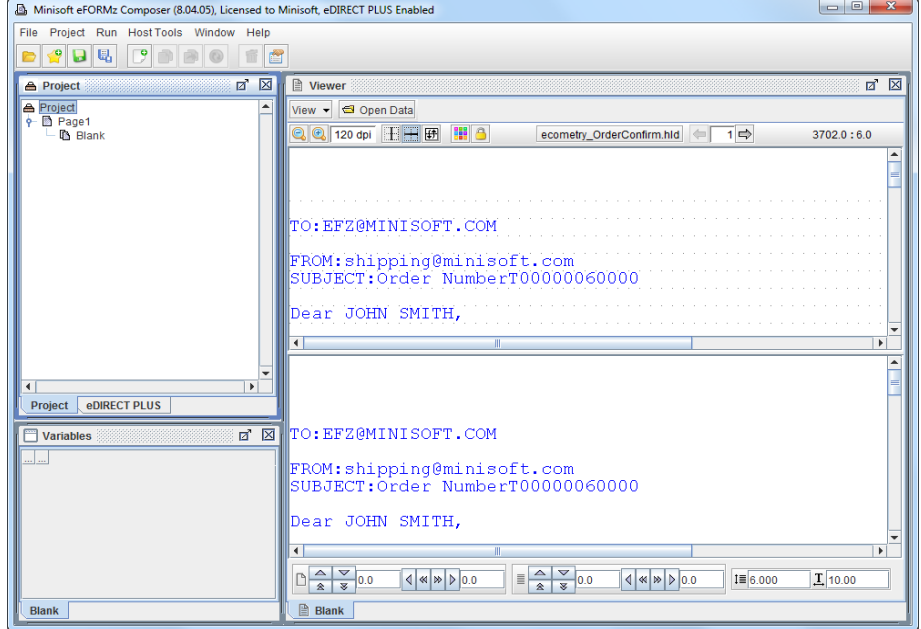

10. The Blank Form and data file will display in the eFORMz Composer.

11. In the top right Viewer window pane, the incoming data from the file will be showing. To take some portion of this file for use in a text message, a Variable can be created. Left mouse click and drag a given string of characters, then right click and select Add Variable.

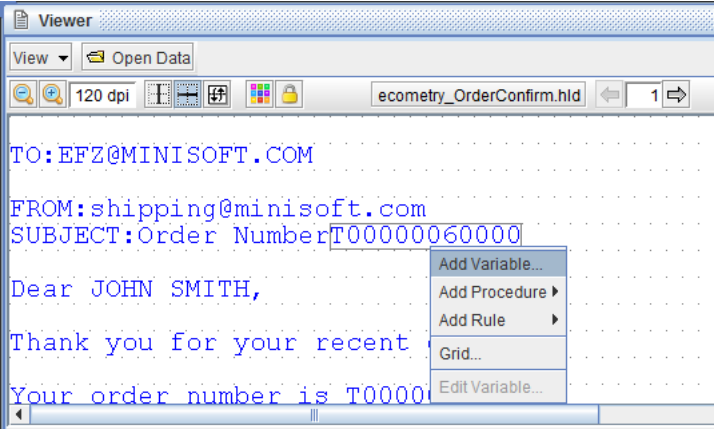

12. The Variable dialog box will display. Enter a name and click OK to continue.

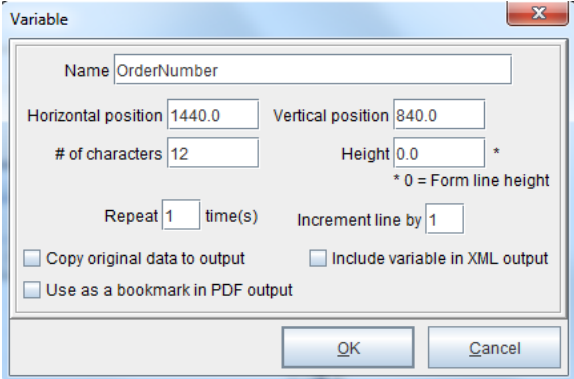

13. Repeat the process with any other desired information from the data file.

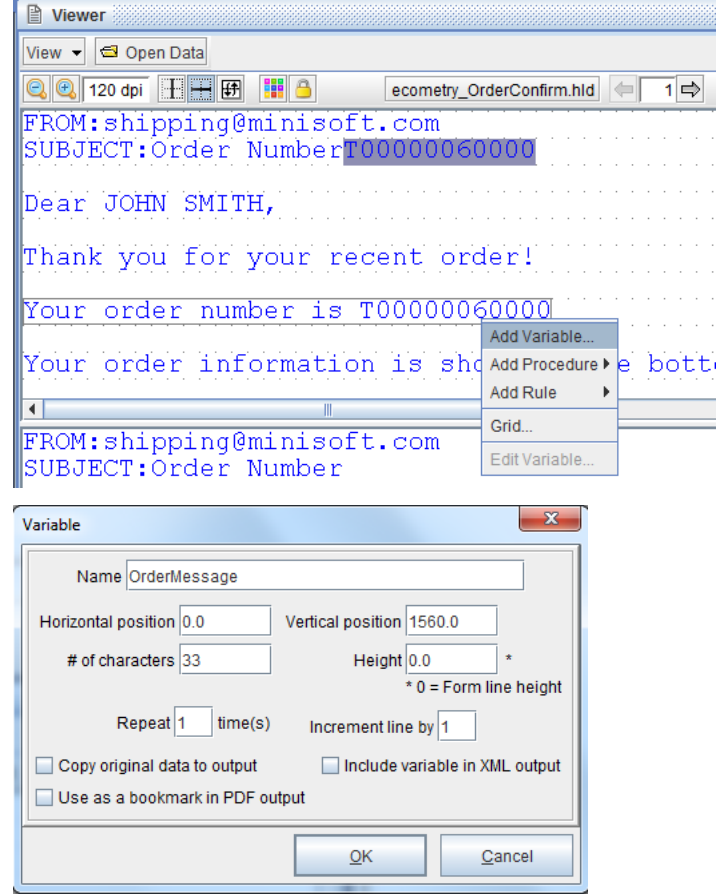

14. To add information from a database lookup, such as a phone number, Right click the Form and select Add Variable > By position.

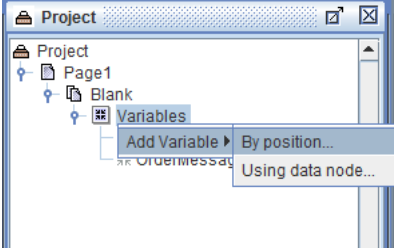

- Variable  $\mathbf{x}$ Name Lookup Horizontal position 0.0 Vertical position 0.0 # of characters  $|0|$ Height  $0.0$ \* 0 = Form line height Repeat 1  $time(s)$ Increment line by 1 Copy original data to output Include variable in XML output Use as a bookmark in PDF output  $\overline{\mathsf{O}}$ K Cancel
- 15. The Variable dialog box will display. Enter a name and click OK to proceed.

16. Right click the Variable and select Add Function > SQL Lookup.

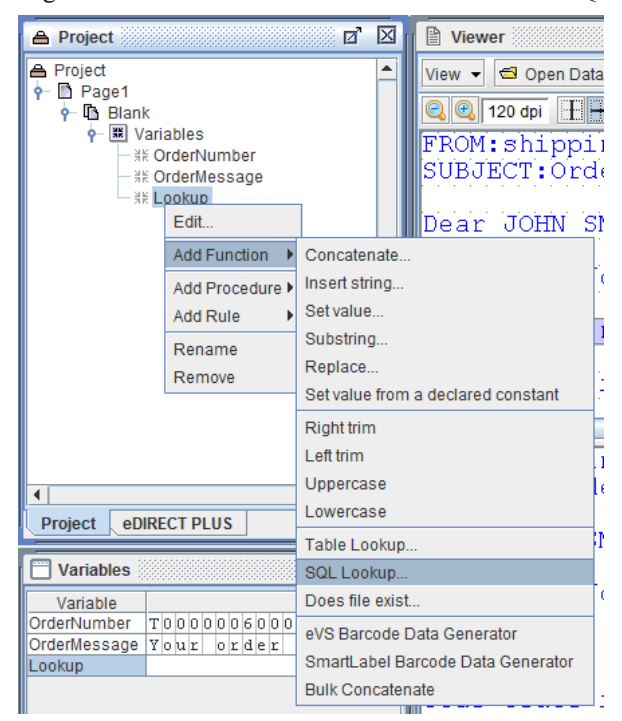

17. Select the Database, enter an SQL Statement and assign any Parameters or Columns as necessary to return the necessary information.

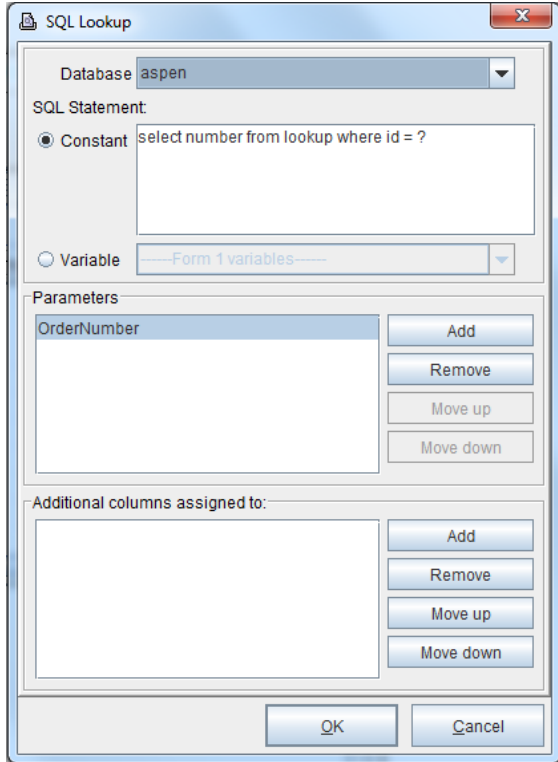

*NOTE***:** To add a database, right click the Project and select Properties > Databases. For more on databases, see the Table Lookup and SQL Lookup parts of the Variable Functions section of Chapter 5: eFORMz Composer Data Customization in the eFORMz/eDIRECT Manual. This is available online at: http://www.minisoft.com/pages/ general/manuals/manuals.html

18. For purposes of testing, setting the Variable that returns database information as a constant phone number is recommended. Right click the Variable and select Add Function > Set Value.

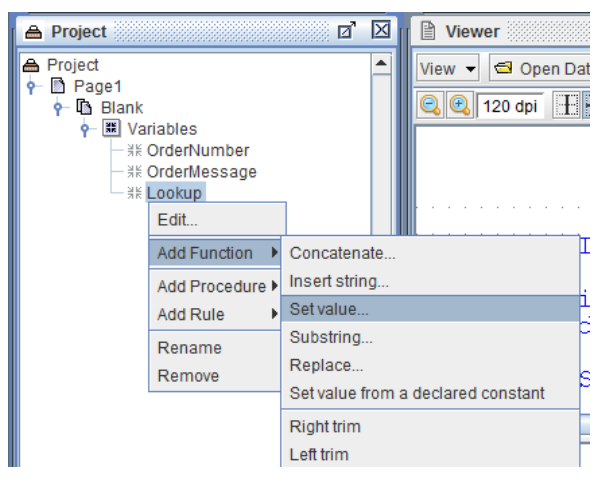

19. Enter a test phone number in the Value field as a Constant.

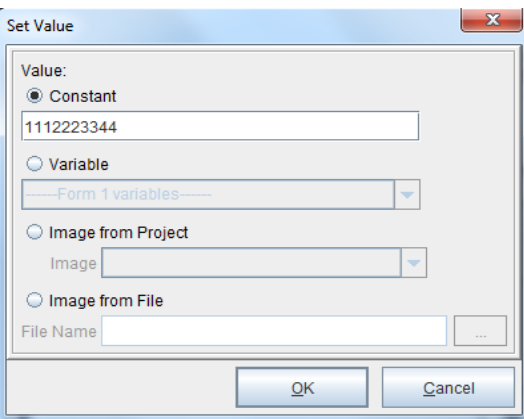

# **Sending the Text Message**

#### Processing w/eDIRECT+

To send the text message:

1. From the Project window, switch to the eDIRECT PLUS tab. Right click in the window and select Add Output > SMS.

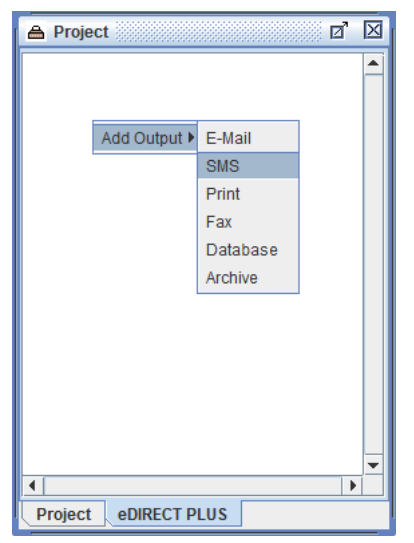

- $\overline{\boxtimes}$ 図 图1 **A** Project **EDIRECT PLUS**  $\overline{\phantom{a}}$ View  $-\bullet$  SMS QI  $M$  Active CDYNE SMS. Add provider DialMyCalls SMS. **Add Content** Add delivery action k Add message context... TO Add AND Condition... Þ  $FR<sub>0</sub>$ ■ Group output SU. Remove De.  $\leftarrow$  $\left| \cdot \right|$  $\mathbf b$ **eDIRECT PLUS Project**
- 2. Right click the SMS icon and select Add Provider > CDYNE SMS.

*NOTE***:** Minisoft recommends three SMS Providers: **CDYNE** (http://www. cdyne.com/), **DialMyCalls** (http://www.dialmycalls.com/) and **SendHub** (https://www.sendhub.com/). To learn more about the listed recommendations, it is suggested that their websites be visited for comparison purposes. If a different third party SMS Provider is being used, contact our support team at support@minisoft.com.

3. The CDYNE SMS dialog box will display. In the Number field, select the Variable that contains or returns the phone number information.

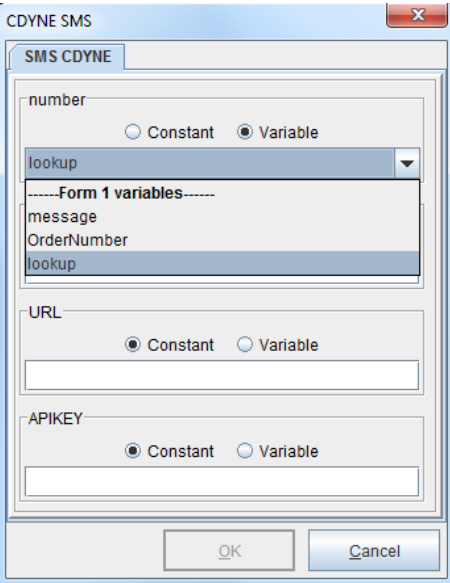

4. In the Message field, select the Variable that contains or returns the message to be sent or enter a Constant value.

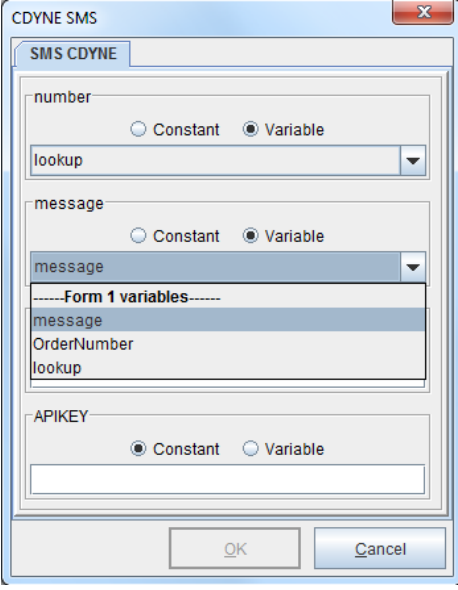

5. Enter the URL and the API Key provided by the SMS Provider in their respective fields. Click OK when complete.

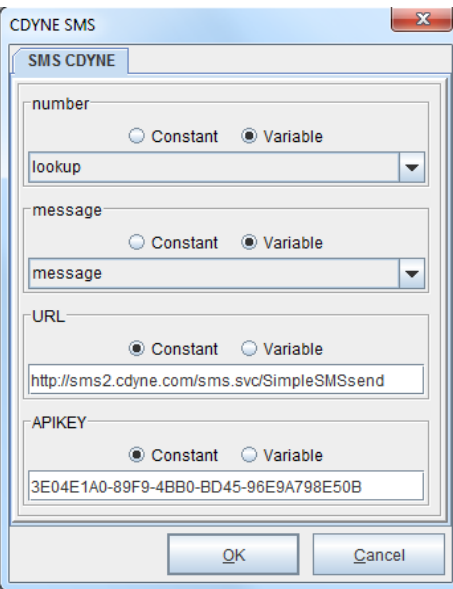

6. Navigate to the eFORMz Main Menu and select Run > Process w/eDIRECT PLUS.

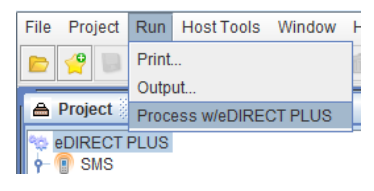

7. The SMS text message will be sent.

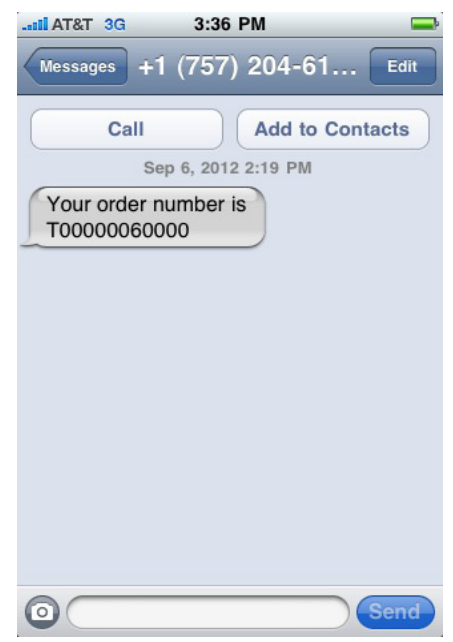

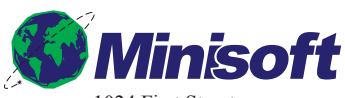

1024 First Street Snohomish, WA 98290 U.S.A.

800-682-0200 360-568-6602 Fax: 360-568-2923

sales@minisoft.com support@minisoft.com www.minisoft.com

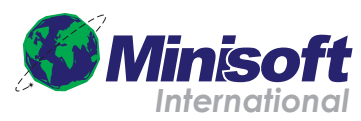

Papiermühleweg 1 Postfach 107 Ch-6048 Horw Switzerland

+41.41.340.2320

info@minisoft.ch www.minisoft.ch

© 1983 - 2012 by Minisoft, Inc.